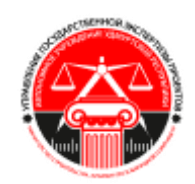

# **Автономное учреждение Удмуртской Республики «Управление государственной экспертизы проектов при Министерстве строительства, жилищно-коммунального хозяйства и энергетики Удмуртской республики**

**(АУ «Управление госэкспертизы»)**

# *«Единая цифровая платформа экспертизы»*

*Инструкция для Заявителя*

**г. Ижевск**

# **СОДЕРЖАНИЕ**

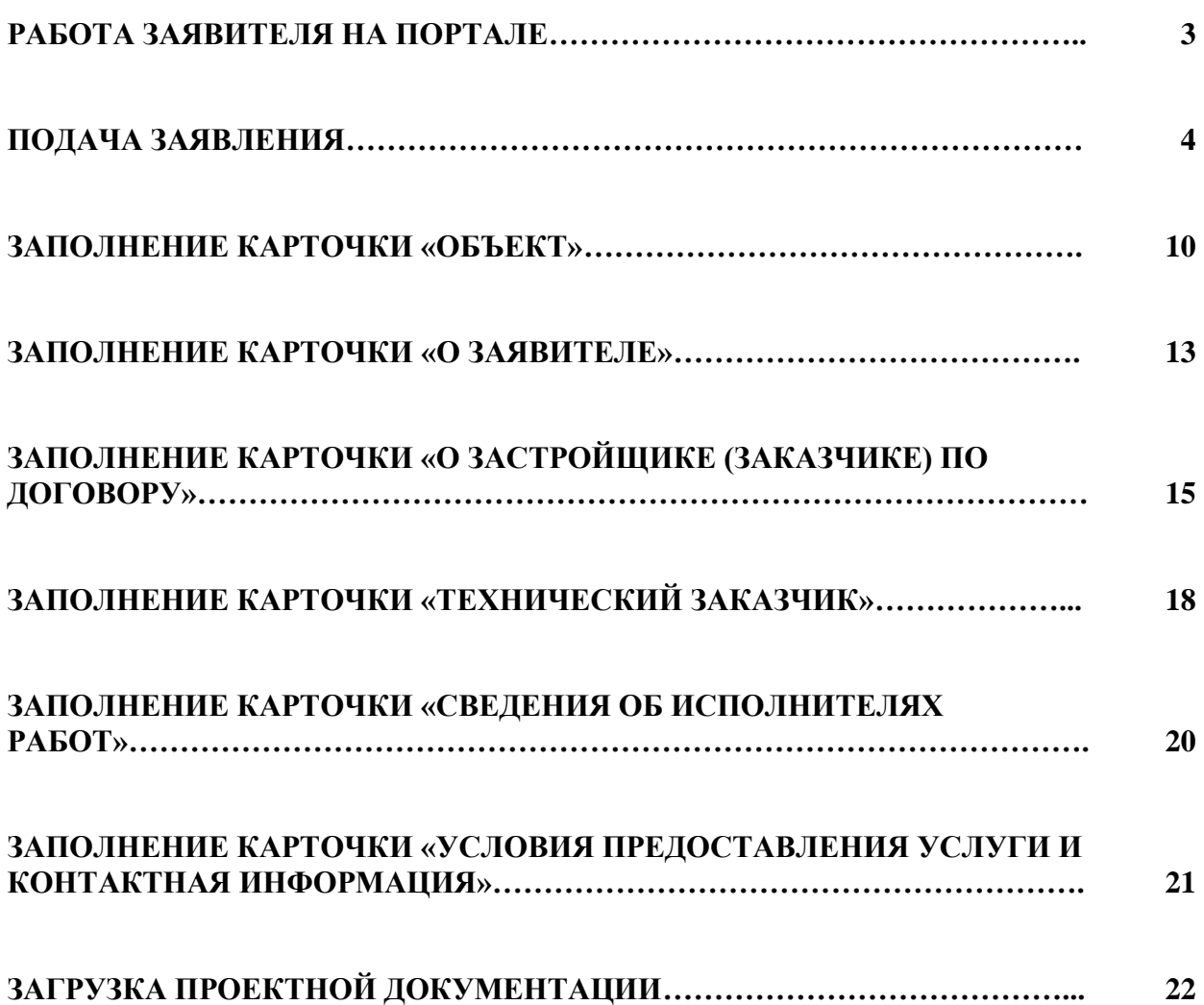

# *РАБОТА ЗАЯВИТЕЛЯ НА ПОРТАЛЕ*

# *Перейти на сайт [https://platformaexpert.ru/,](https://platformaexpert.ru/) выбрать «Войти через Госуслуги»*

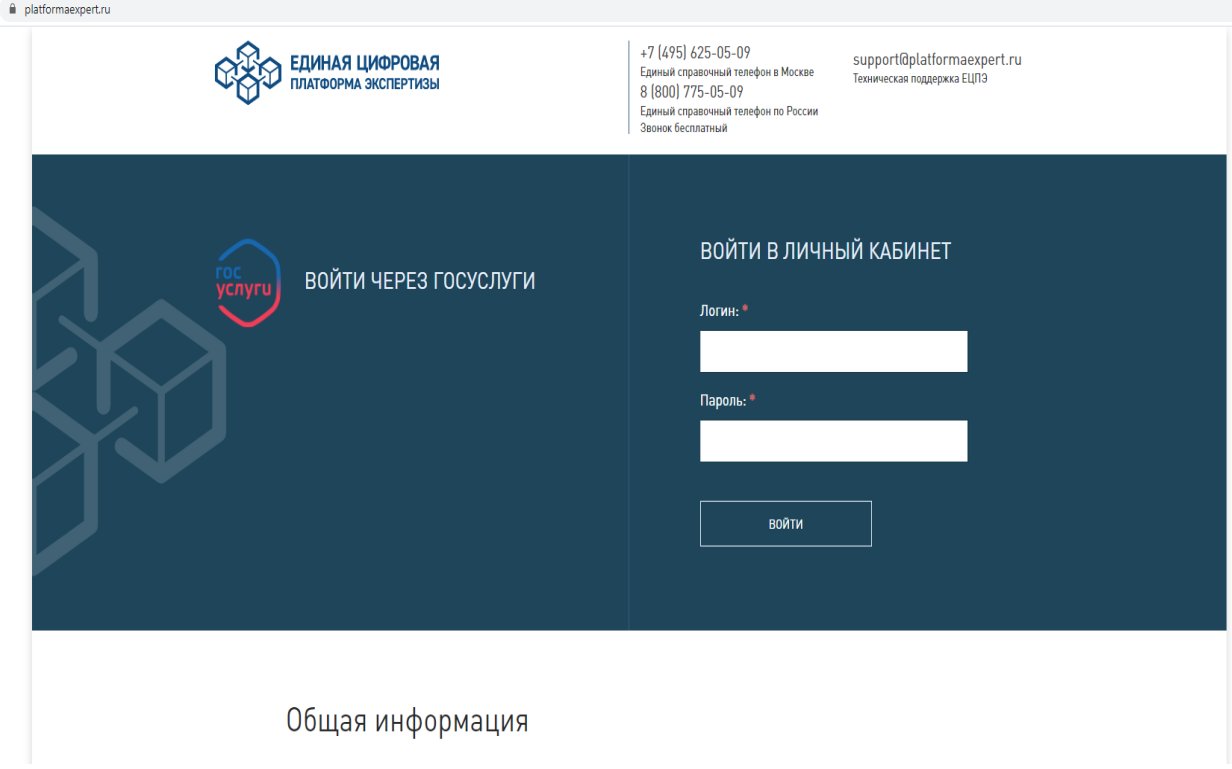

# *Зайти в Личный кабинет*

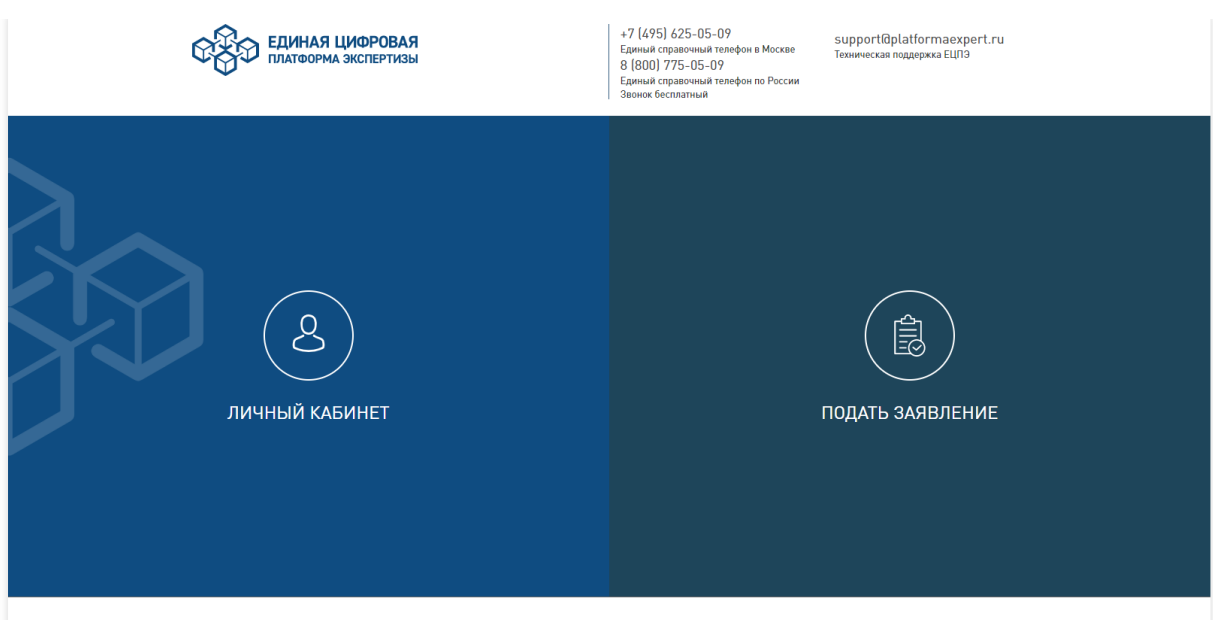

### **ПОДАЧА ЗАЯВЛЕНИЯ**

#### *Нажать «Подать заявление»*

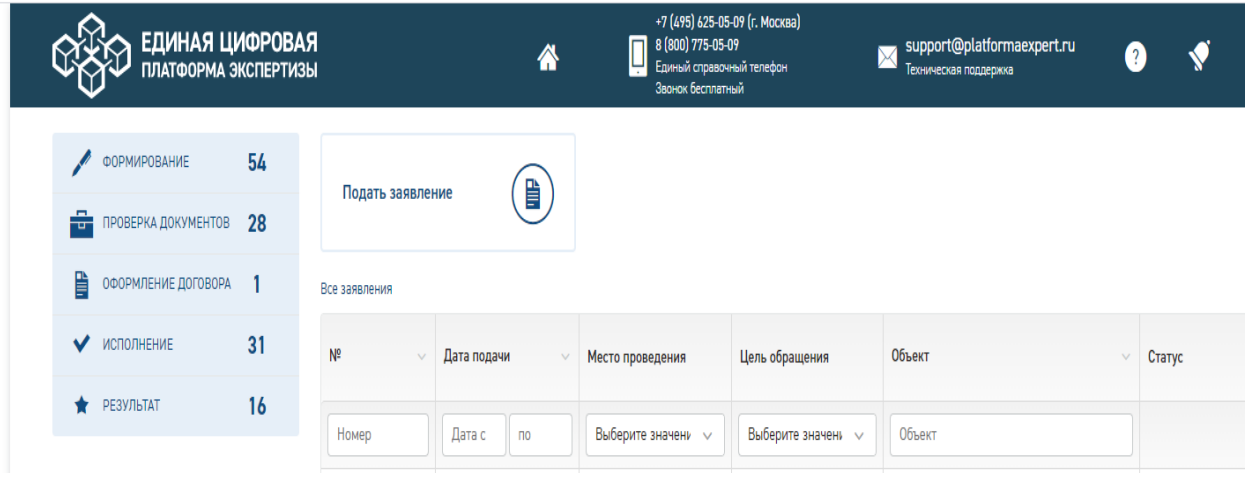

*Заполнить необходимые поля.* 

*Организация Республика Удмуртия - АУ «Управление госэкспертизы»*

*Следующее значение тип обращения:*

*- первичное;*

*- повторное (объекты, по которым ранее было получено положительное/ отрицательное заключение).*

*!!! Внимательно выбираем тип обращения. В случае неверно указанного типа обращения редактирование в данном заявлении невозможно. Необходимо будет создать новое заявление.*

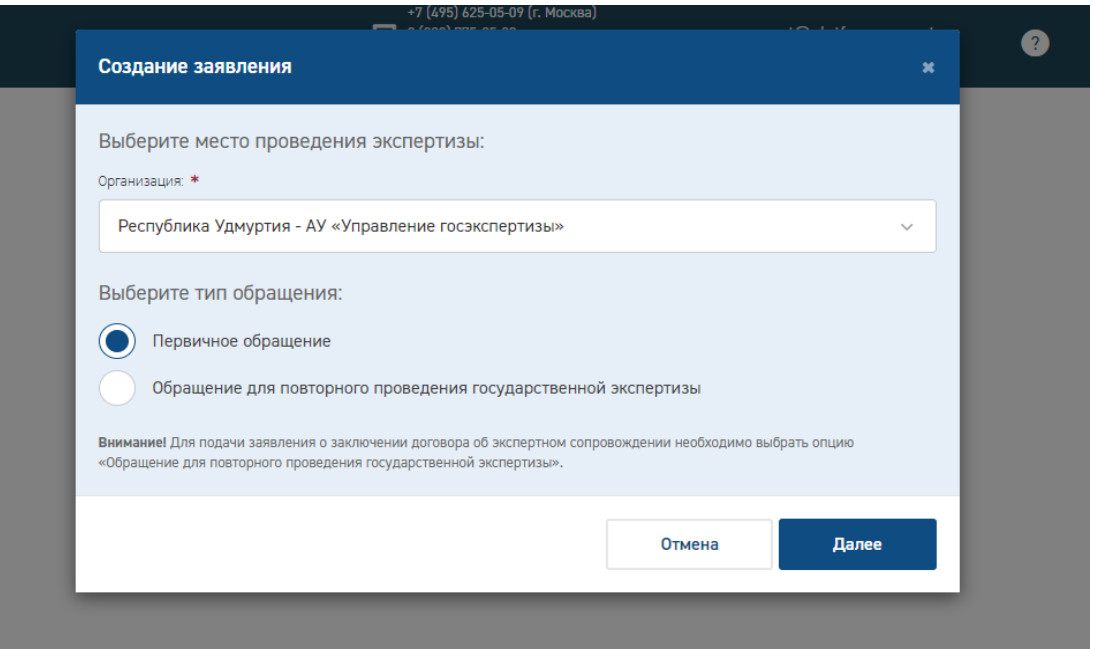

# **ПОДАЧА ЗАЯВЛЕНИЯ НА ПОВТОРНУЮ ЭКСПЕРТИЗУ**

*Выбрать из выпадающего списка «Причина повторного обращения»*

*А также указать номер, дату предыдущего заключения и организацию, выдавшую предыдущее заключение государственной экспертизы*

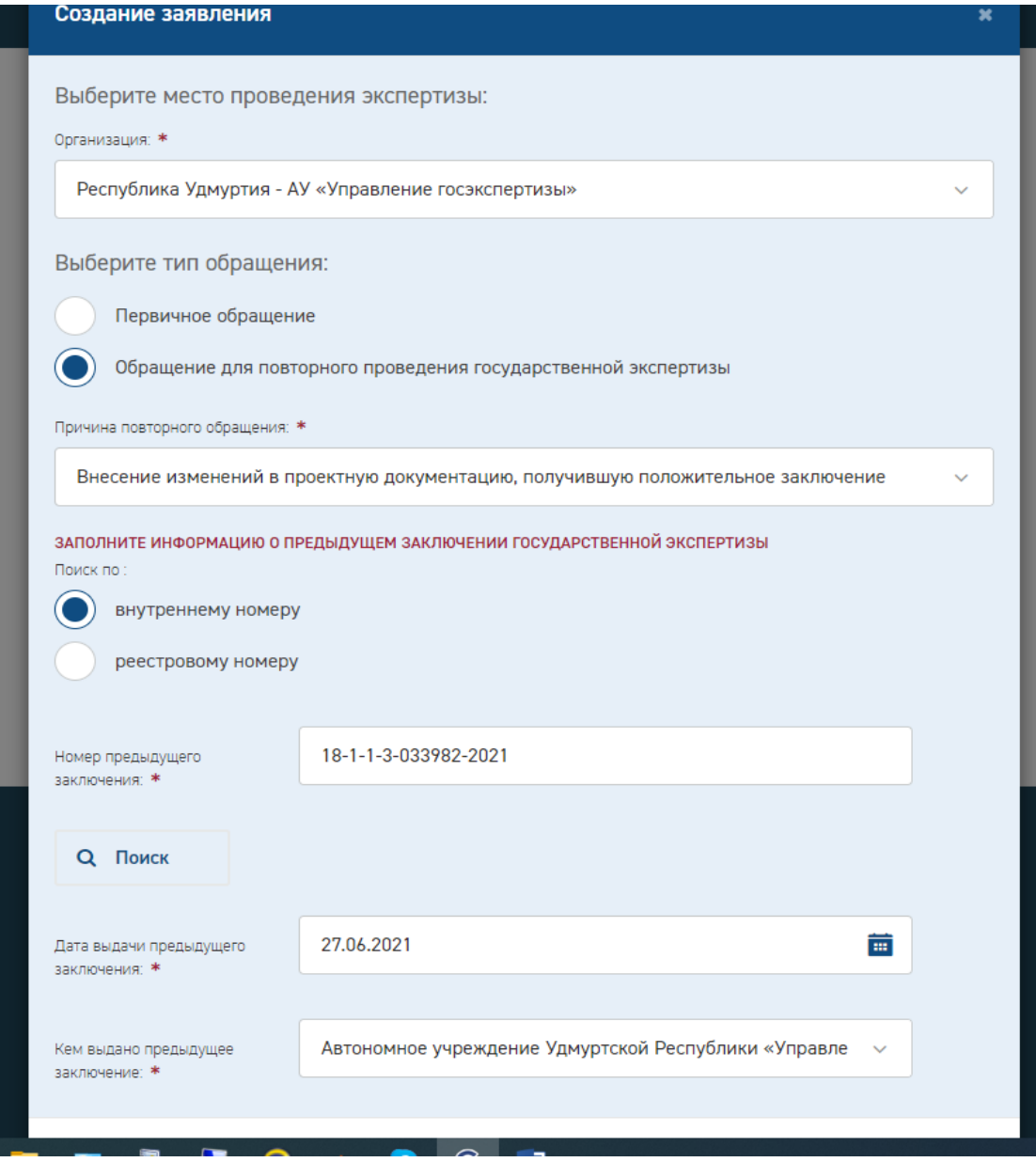

*Нажать «Далее» – заявление создано!*

*Заполнить:*

*- Сведения о сметной или предполагаемой (предельной) стоимости (указывается в тыс.руб), источники финансирования и сумму финансирования по каждому источнику. Процентное соотношение рассчитывается автоматически.*

*!!! Вышеуказанные сведения заполнить в строгом соответствии с документом, подтверждающим источники и объем финансирования (нормативный документ, программа финансирования, письмо главного распорядителя бюджетных средств (ГРБС).*

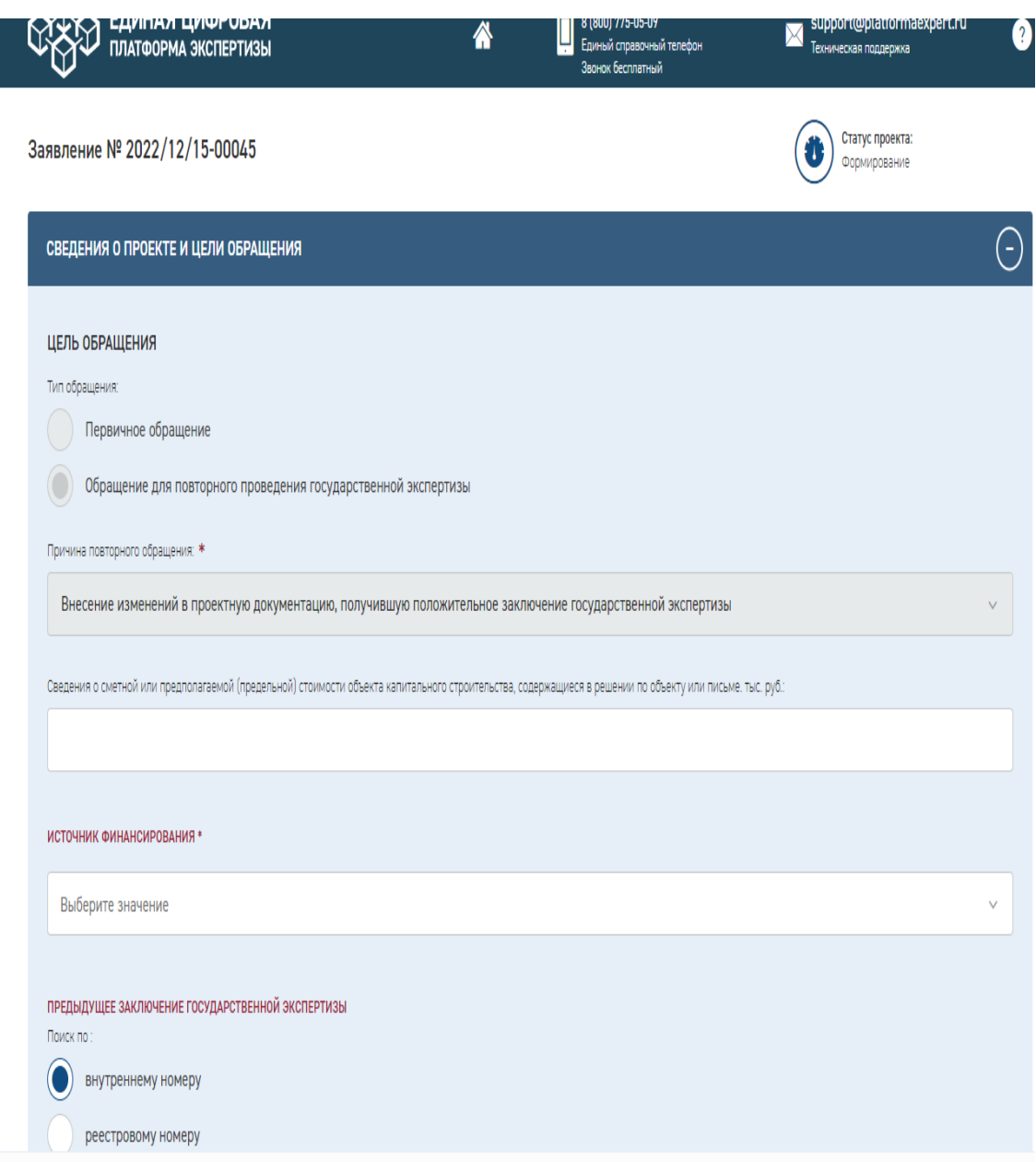

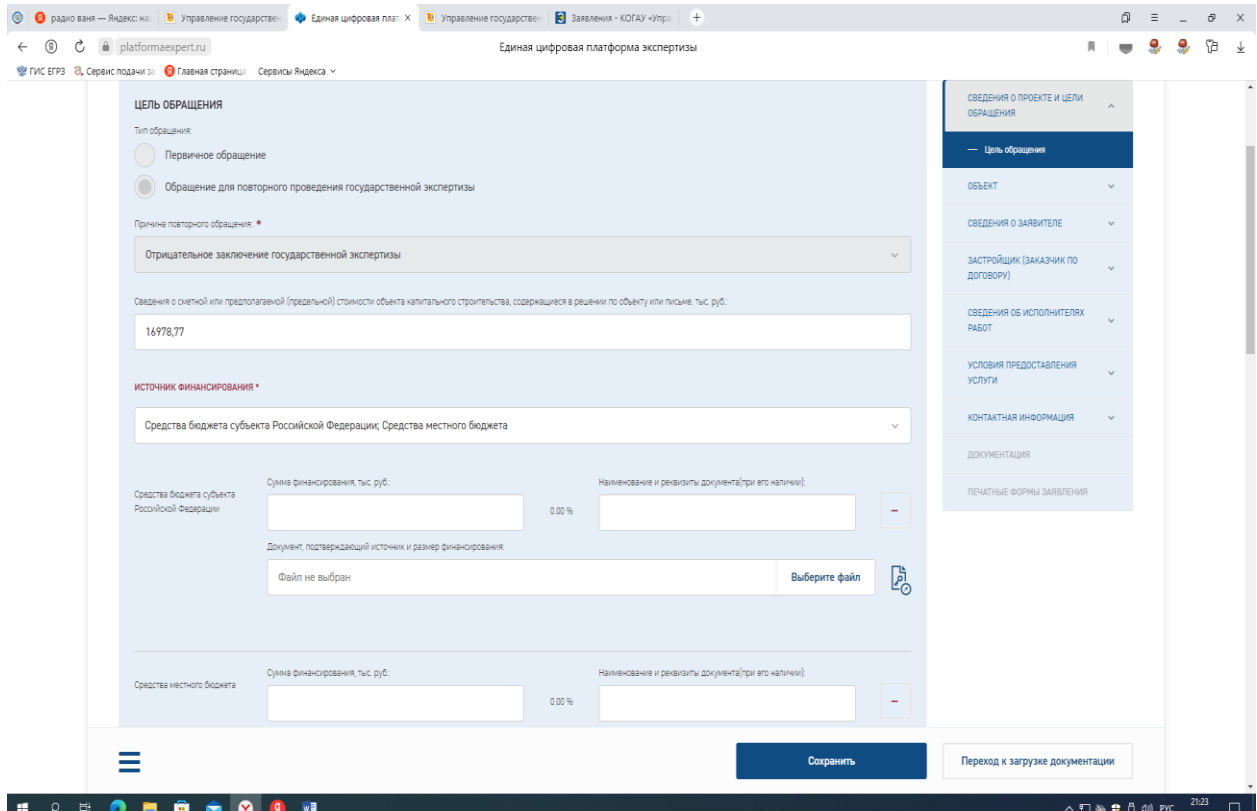

*Далее заполнить важный параметр «Предыдущее заключение государственной экспертизы» - номер и дата заполняются автоматически (корректировки не допускаются)*

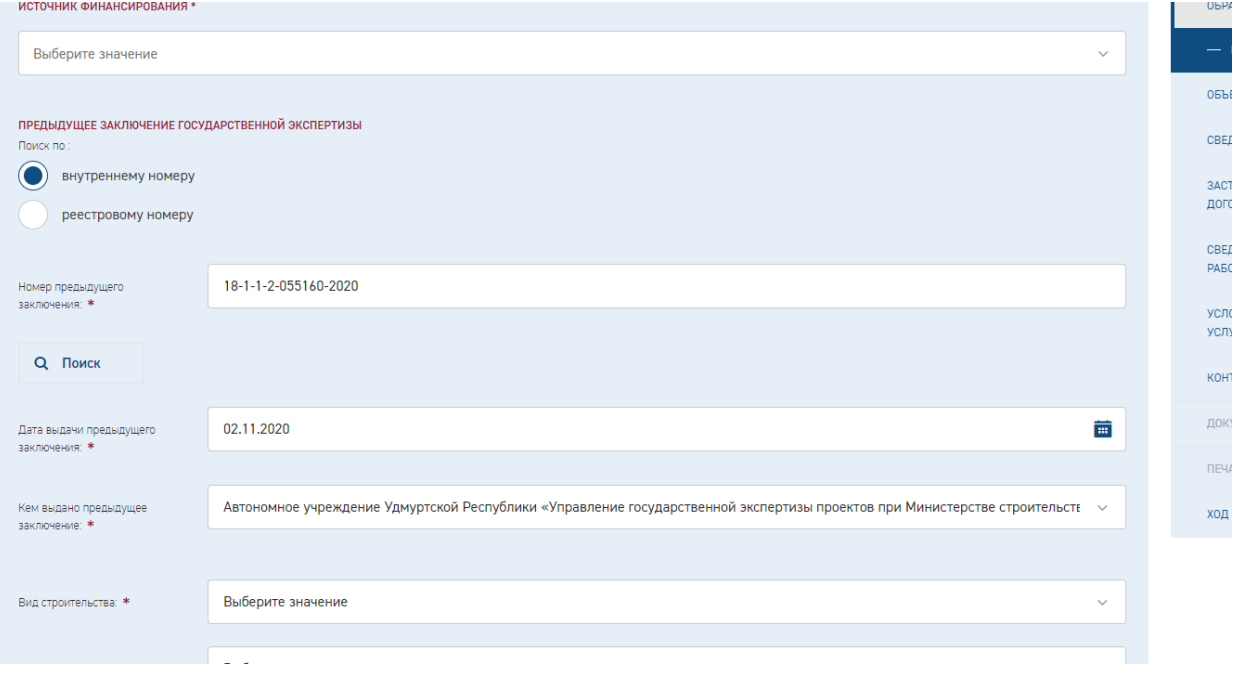

*Вид строительства заполнить исходя из вида работ проектируемого объекта (в соответствии со статьей 1 Градостроительного кодекса РФ).*

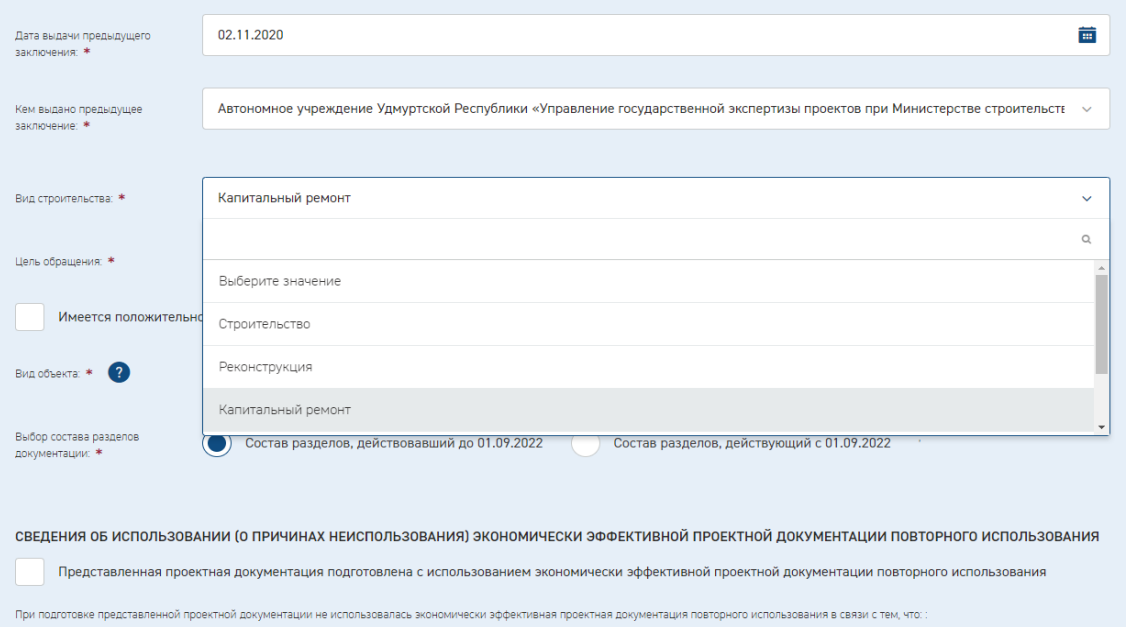

*!!! Внимательно выбирать цель обращения. В случае неверно указанной цели обращения редактирование в данном заявлении невозможно. Необходимо будет создать новое заявление.*

*Цель обращения при капитальном ремонте выбрать из выпадающего списка «Государственная экспертиза в части проверки достоверности определения сметной стоимости»*

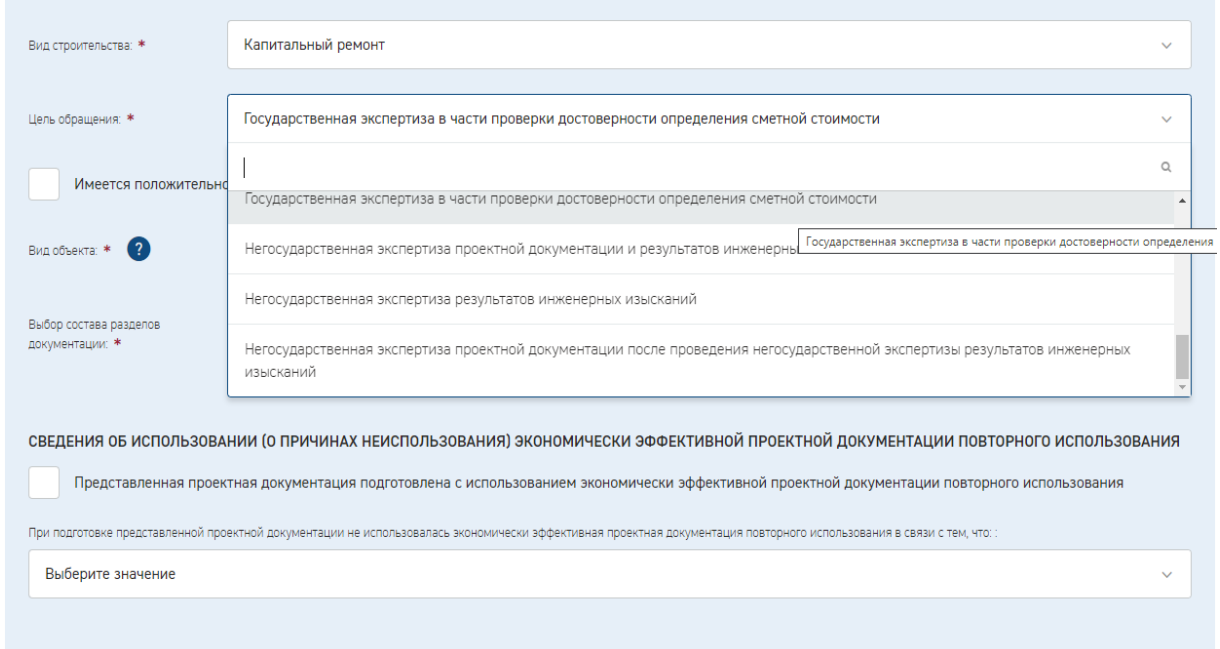

*В остальных случаях согласно выпадающего списка*

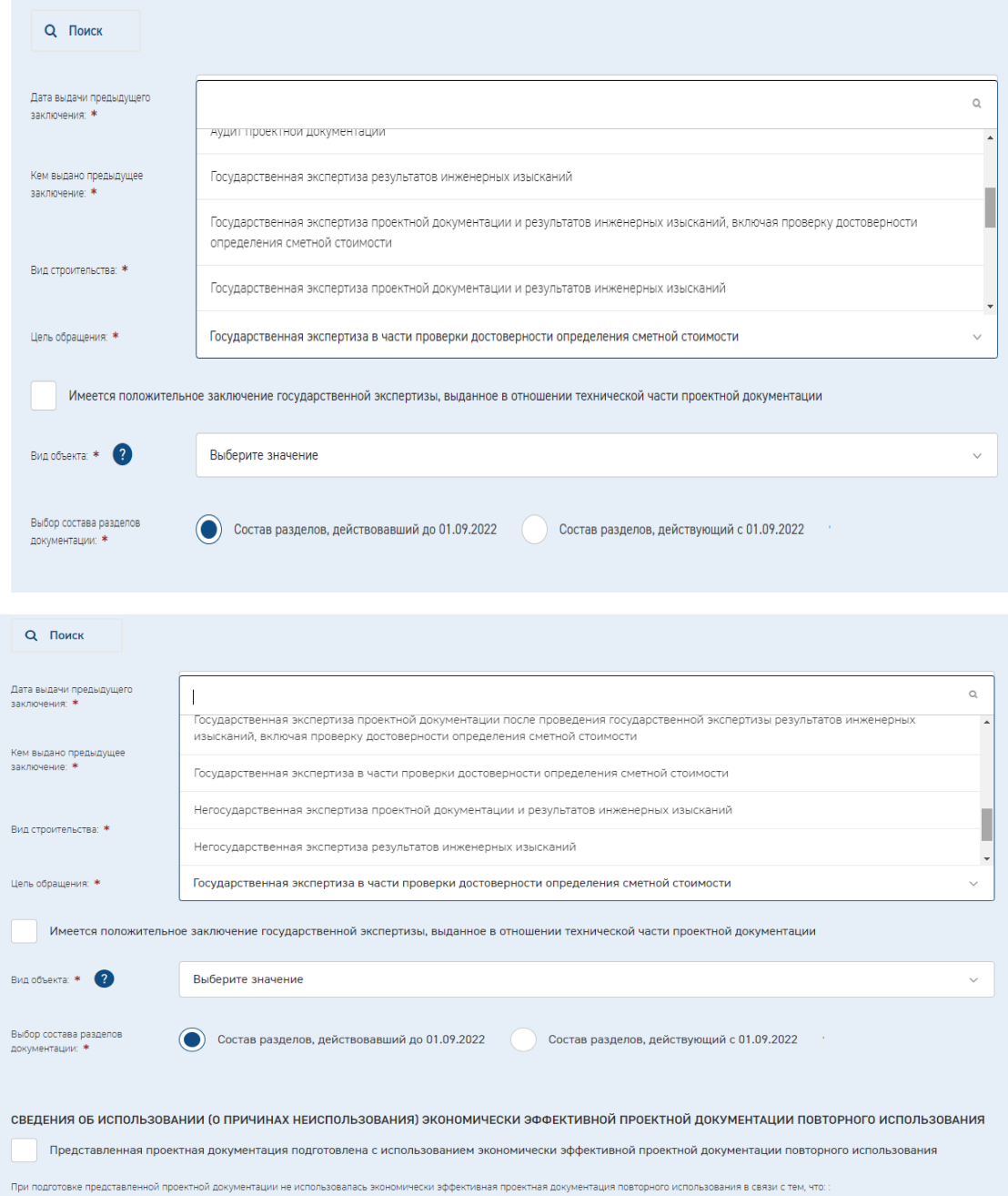

*Выбрать Вид объекта*

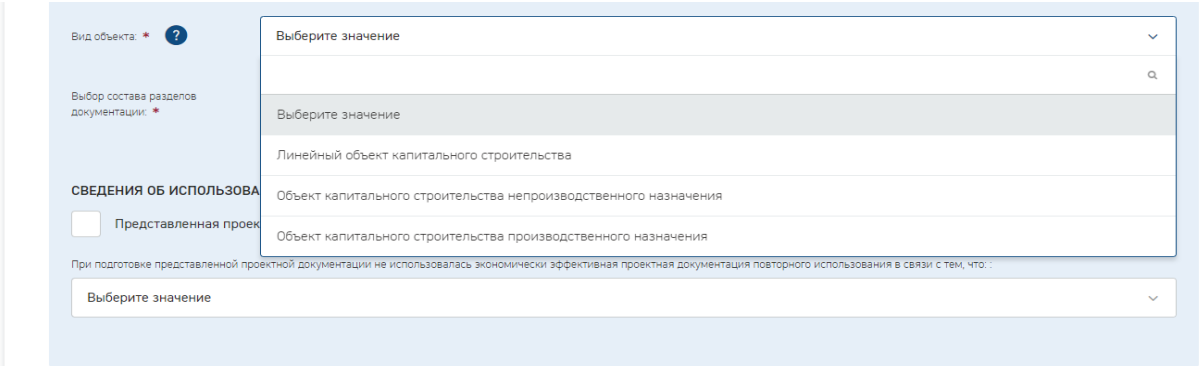

*Затем необходимо сохранить заявление.*

#### **ЗАПОЛНЕНИЕ КАРТОЧКИ «ОБЪЕКТ»**

*- наименование объекта заполнить в строгом соответствии с заданием на проектирование*

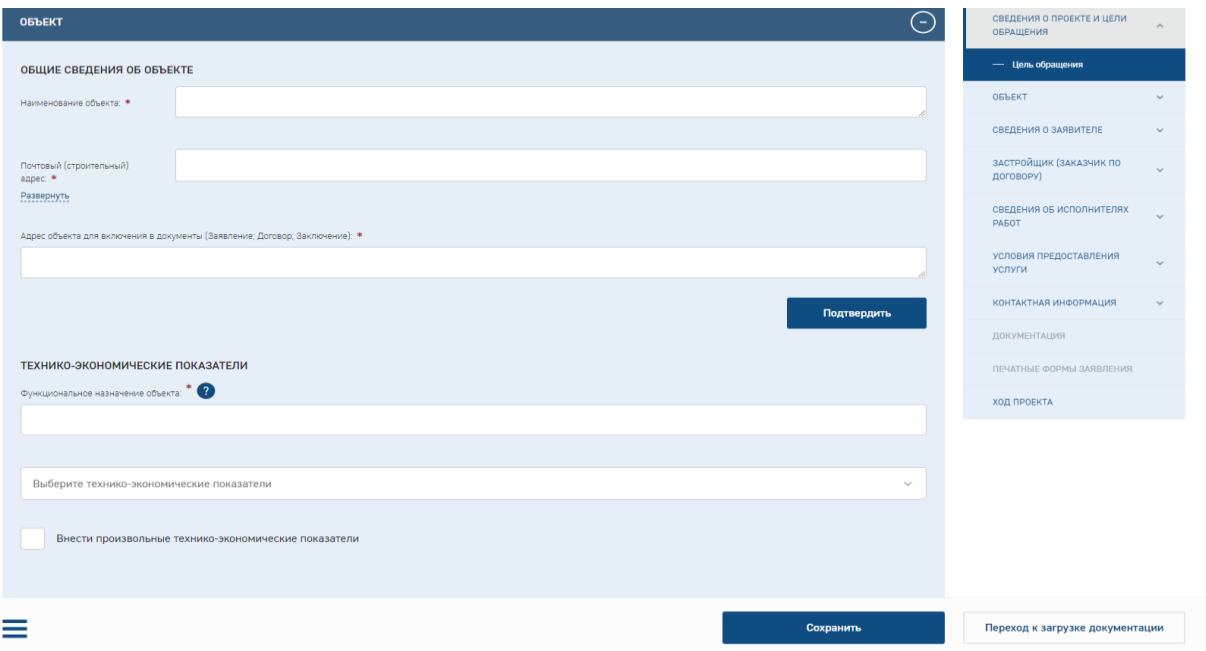

*!!! наименование объекта в заявлении, задании на проектирование, на титульных листах проектной документации и инженерных изысканий, документе о финансировании, сметной документации должно быть ИДЕНТИЧНО! Одна из основных причин отказа на стадии приемки.*

*- почтовый адрес, адрес объекта (нажать кнопку «Подтвердить»)*

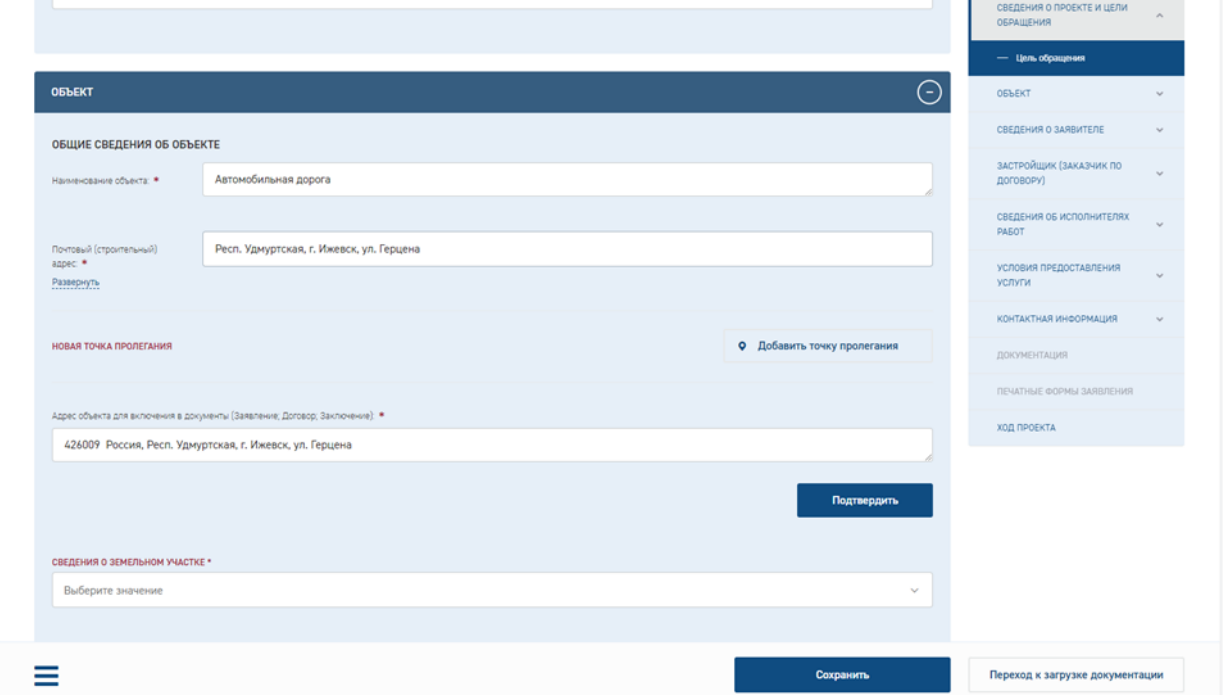

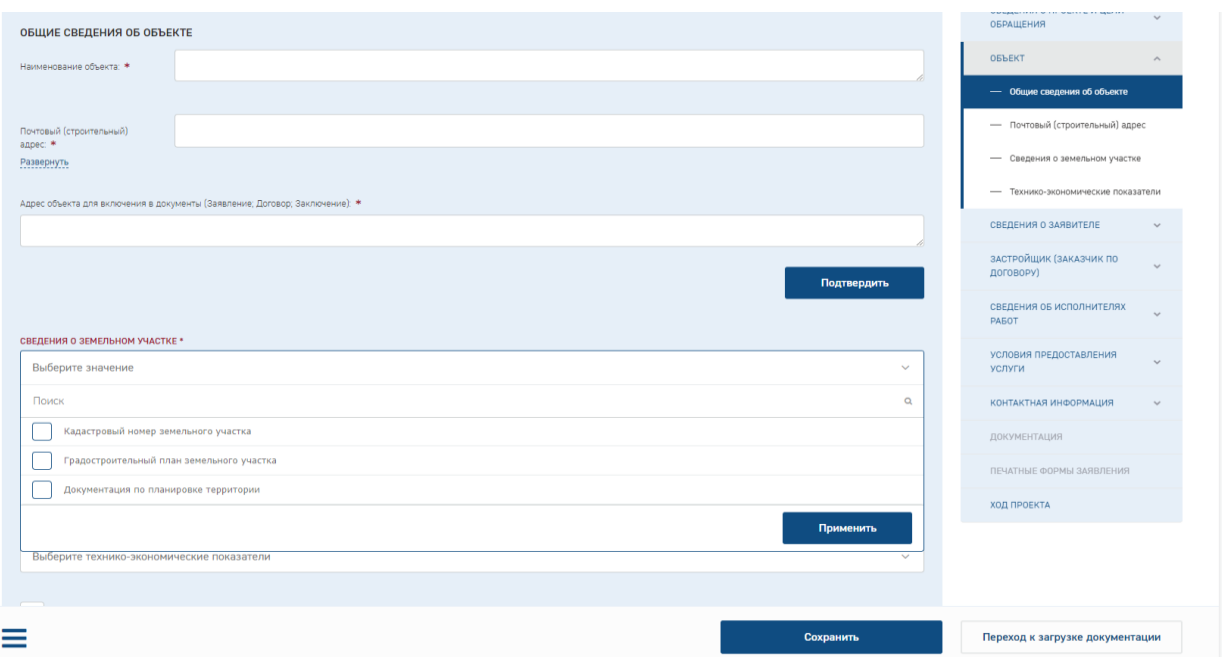

*- функциональное назначение объекта (указывается код объекта в соответствии с классификатором, утв. Приказом Минстроя РФ от 10.07.2020г. №374/пр, или в соответствии с классификатором, утв. Приказом Минстроя РФ от 02.11.2022 г. №928/пр (если задание на проектирование утверждено с 03.03.2023 г.) (ч. 12.3. ст. 48 ГрК РФ)* 

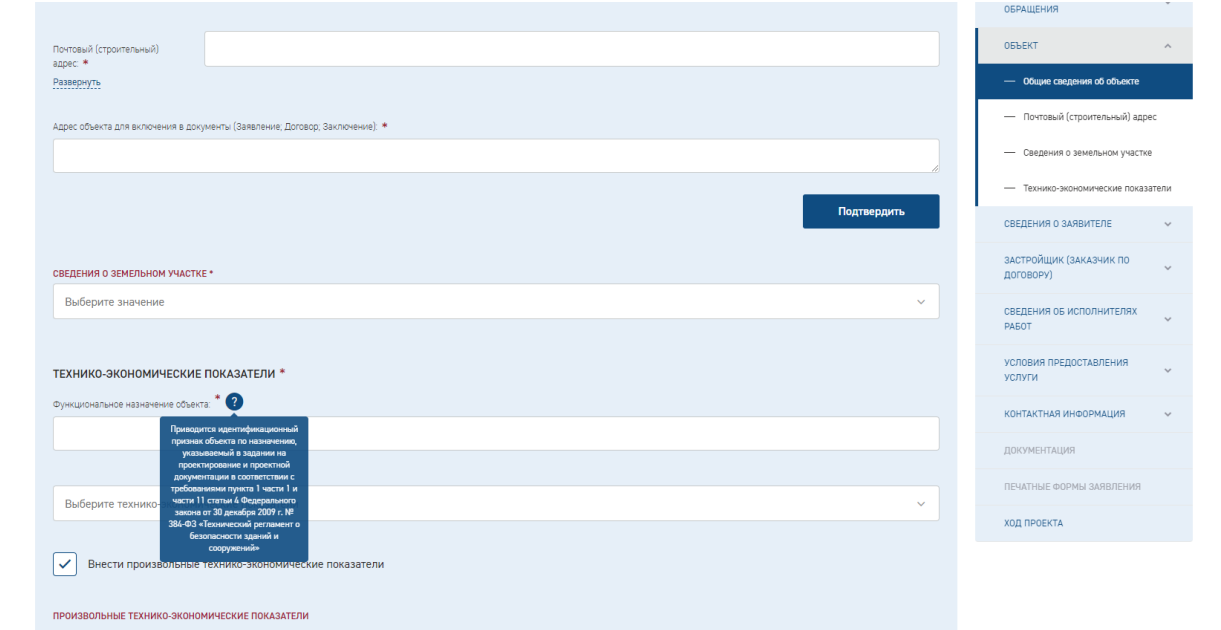

*- обязательно технико-экономические показатели объекта (площадь, объем, протяженность, количество этажей, производственная мощность и другие).* 

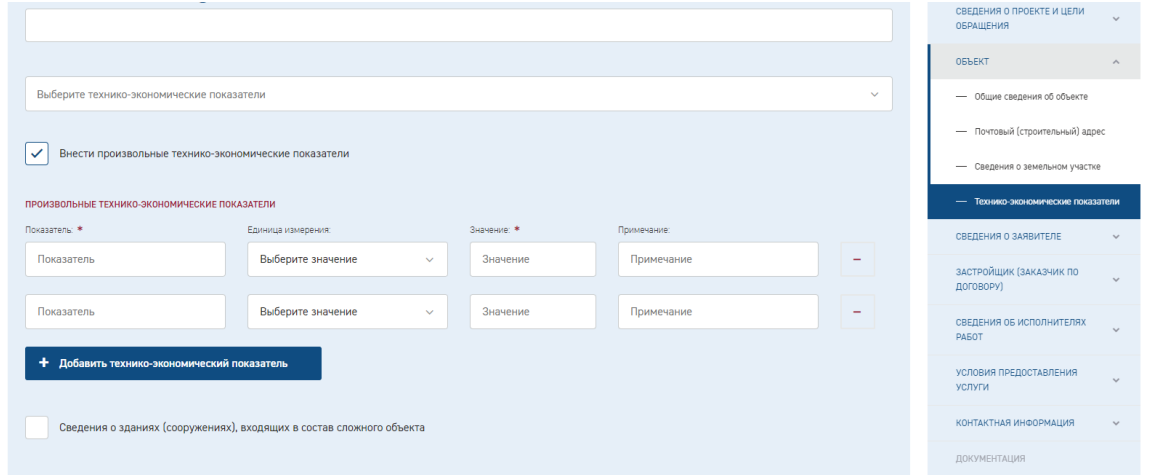

*Допустимо как выбирать из списка, так и вносить произвольные показатели.*

*!!! Рекомендовано для заполнения технико-экономических показателей выбирать «Внести произвольные ТЭП», которые отражают данные объекта по функциональному назначению* 

*Указанные технико-экономические показатели в заявлении, автоматически переходят в заключение экспертизы*

*!!! в случае если какой-то показатель сразу не добавили, снова нажать стрелочку вниз и отметить галочкой дополнительный показатель*

*Корректировка данных показателей возможна только на стадии подачи заявления.* 

*!!! в случае изменения или обнаружения ошибки в технико-экономических показателях после подачи заявления, их корректировка возможна только для ТЭП, внесенных с произвольными показателями. Показатели, внесенные по предложенному списку, в дальнейшем не корректируются.*

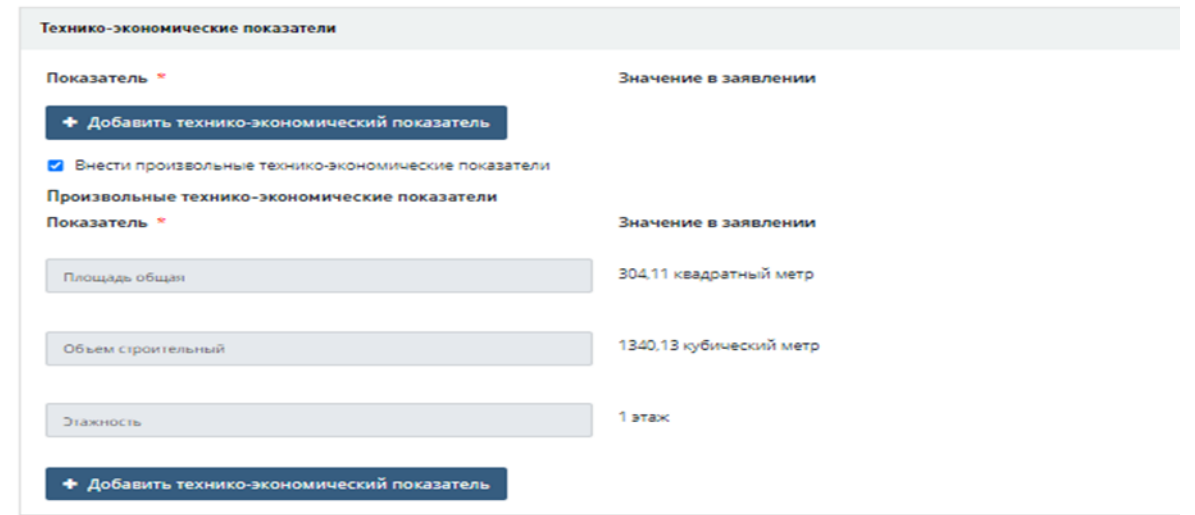

#### **ЗАПОЛНЕНИЕ КАРТОЧКИ «СВЕДЕНИЯ О ЗАЯВИТЕЛЕ»**

*Допустимо добавлять через поиск по ИНН/ОГРН. В данном случае все строки заполнятся автоматически. Необходимо добавить электронный адрес и телефон*

![](_page_12_Picture_47.jpeg)

*Кроме того, в случае если «Заявитель» и «Застройщик» отличные друг от друга лица, необходимо добавить документ «Документы, подтверждающие право заявителя действовать от имени заказчика»*

![](_page_12_Picture_48.jpeg)

*В случае если лицо, подписывающее заявление совпадает с руководителем вышеуказанной организации-заявителя отметить галочкой поле «Руководитель»*

![](_page_13_Picture_16.jpeg)

*В ином случае поля заполнить вручную*

*Сохранить данные о «Заявителе» и по заявлению в целом.*

# **ЗАПОЛНЕНИЕ КАРТОЧКИ «ЗАСТРОЙЩИК (ЗАКАЗЧИК) ПО ДОГОВОРУ»**

![](_page_14_Picture_81.jpeg)

*Обращаем Ваше внимание, что в соответствии со статьей 16 Градостроительного кодекса РФ, застройщик - физическое или юридическое лицо, обеспечивающее на принадлежащем ему земельном участке или на земельном участке иного правообладателя (которому при осуществлении бюджетных инвестиций в объекты капитального строительства государственной (муниципальной) собственности органы государственной власти (государственные органы), ……………передали на основании соглашений свои функции застройщика) строительство, реконструкцию, капитальный ремонт, снос объектов капитального строительства, а также выполнение инженерных изысканий, подготовку проектной документации для их строительства, реконструкции, капитального ремонта.* 

*В случае, если «Заявитель» и «Застройщик» одно лицо, то в графе «совпадает с ролью» выбрать «Заявитель»*

*Если застройщик иное лицо, поля заполнить по аналогии, в поле поиска занести ИНН/ОГРН, данные заполнятся автоматически.*

*Необходимо заполнить данные «действует на основании...», электронный адрес и телефон*

*Следующая строка «Документы, подтверждающие право собственности на земельный участок» также обязательна к заполнению, т.к. содержит регистр \**

![](_page_15_Picture_85.jpeg)

*!!! Подтверждающими документами на земельный участок являются свидетельство о праве собственности, выписка из ЕГРН/кадастровая выписка, договор безвозмездного/бессрочного пользования земельным участком.*

*Кроме того, заполнить банковские реквизиты «Застройщика».*

*В случае, если «Заявитель» и «Застройщик» одно лицо, то договор заключается с «Застройщиком». Достаточно выбрать галочку «Руководитель».*

![](_page_15_Figure_5.jpeg)

*!!! В случае, если «Заявитель» иное лицо, то при оформлении блока «Сведения о застройщике» во вкладке «Дополнительные подтверждающие полномочия документы» следует выбрать «Иное» и* 

*подкрепить дополнение к заявлению, в котором указать банковские реквизиты и иные сведения заявителя-плательщика для заключения договора на проведение государственной экспертизы проектной документации и (или) инженерных изысканий.*

![](_page_16_Picture_20.jpeg)

![](_page_16_Picture_21.jpeg)

#### **ЗАПОЛНЕНИЕ КАРТОЧКИ «ТЕХНИЧЕСКИЙ ЗАКАЗЧИК»**

*При необходимости и наличии технического заказчика добавить сведения.*

![](_page_17_Picture_71.jpeg)

.<br>ТНАЯ ИНФОРМАЦИЯ

⊙

*Обращаем Ваше внимание, что в соответствии со статьей 22 Градостроительного кодекса РФ, технический заказчик - юридическое лицо, которое уполномочено застройщиком и от имени застройщика заключает договоры о выполнении инженерных изысканий, о подготовке проектной документации, о строительстве, реконструкции, капитальном ремонте, сносе объектов капитального строительства, подготавливает задания на выполнение указанных видов работ, и иные [функции,](https://login.consultant.ru/link/?req=doc&base=LAW&n=340399&dst=100006&field=134&date=23.12.2022) предусмотренные законодательством о градостроительной деятельности (далее также функции технического заказчика). Функции технического заказчика могут выполняться только членом соответственно саморегулируемой организации в области инженерных изысканий, архитектурно-строительного проектирования, строительства, реконструкции, капитального ремонта, сноса объектов капитального строительства, за исключением случаев,* 

*предусмотренных [частью 2.1 статьи 47,](https://login.consultant.ru/link/?req=doc&base=LAW&n=434751&dst=1676&field=134&date=23.12.2022) [частью 4.1 статьи 48,](https://login.consultant.ru/link/?req=doc&base=LAW&n=434751&dst=1683&field=134&date=23.12.2022) [частями 2.1](https://login.consultant.ru/link/?req=doc&base=LAW&n=434751&dst=1696&field=134&date=23.12.2022) и [2.2 статьи 52,](https://login.consultant.ru/link/?req=doc&base=LAW&n=434751&dst=1697&field=134&date=23.12.2022) [частями 5](https://login.consultant.ru/link/?req=doc&base=LAW&n=434751&dst=2757&field=134&date=23.12.2022) и [6 статьи 55.31](https://login.consultant.ru/link/?req=doc&base=LAW&n=434751&dst=2758&field=134&date=23.12.2022) настоящего Кодекса.*

![](_page_18_Picture_27.jpeg)

*Нажать сохранить.*

# **ЗАПОЛНЕНИЕ КАРТОЧКИ «СВЕДЕНИЯ ОБ ИСПОЛНИТЕЛЯХ РАБОТ»**

*В случае, если «Заявитель» и генпроектировщик одно и тоже лицо, выбрать «совпадает с ролью «Заявитель». В ином случае заполнить реквизиты по аналогии с иными субъектами.*

![](_page_19_Picture_81.jpeg)

*Добавить номер выписки СРО, кем выдана и даты. Прикрепить исходный документ.* 

*!!! Дату начала выбрать датой выписки СРО, дату окончания «бессрочно». !!! Обратите внимание, выписка СРО должна быть действительна на дату документа, подтверждающего передачу документации застройщику/техническому заказчику.*

![](_page_19_Picture_82.jpeg)

*В случае, если документацию готовили несколько проектных организаций, то дополнительно нажать кнопку «Добавить проектировщика».* 

*Включить сведения по аналогии.*

# **ЗАПОЛНЕНИЕ КАРТОЧКИ «УСЛОВИЯ ПРЕДОСТАВЛЕНИЯ УСЛУГИ» и «КОНТАКТНАЯ ИНФОРМАЦИЯ»**

*Отметить все пункты согласия с условиями предоставления услуги*

![](_page_20_Picture_49.jpeg)

*Для оперативной работы по заявлению добавить контактную информацию.*

![](_page_20_Picture_50.jpeg)

*Сохранить карточку, нажать кнопку «Переход к загрузке документации»*

*В случае ошибок, появится уведомление и на правой панели блок, в котором допущены ошибки.*

# **ЗАГРУЗКА ПРОЕКТНОЙ ДОКУМЕНТАЦИИ**

*Возможный состав документации при капитальном ремонте/строительстве/реконструкции объекта назначен автоматически*

*!!! Звездочкой \* помечены слоты обязательные к заполнению, слоты, в которых нет звездочки при отсутствии разработанного раздела/документа оставляем пустыми!*

*Если раздел не разрабатывался проставить соответствующую галочку*

![](_page_21_Picture_61.jpeg)

*Через кнопку «Загрузить в раздел», загрузить необходимые документы, далее подписать их ЭЦП через кнопку «Загрузить подпись», если она открепленная, либо «Подписать». Если есть необходимость загружать в раздел сразу несколько файлов, нужно их выбирать, удерживая клавишу CTRL*

![](_page_21_Picture_62.jpeg)

![](_page_22_Picture_0.jpeg)

*- Основной слот при гос.экспертизе в части проверки достоверности сметной стоимости «Смета на строительство…» - является обязательным. В него необходимо загрузить сам раздел «Смета на строительство…» в формате pdf.*

*!!! том должен быть оформлен в соответствии с ГОСТ Р 21.101-2020, ПП №87 от 16.02.2008, утв. приказом Минстроя России №783/пр от 12.05.2017, а именно:*

*- содержать титульный лист, состав проекта, содержание тома;*

*- иметь возможность копирования текста и закладки, обеспечивающие переход по содержанию;*

*- иметь структуру в соответствии с п.28-31.*

*Нарушение данных требований является одной из распространённых причин отказа в приеме документов.*

# **ПЕРЕЧЕНЬ ДОКУМЕНТОВ ЗАГРУЖАЕМЫЕ В СЛОТЫ**

![](_page_23_Picture_1.jpeg)

#### *1) слот «Заверенные копии прайс-листов (при их наличии), согласованные Застройщиком (Заказчиком)»*

*– загружается единым отдельный томом (книгой), оформленный в соответствие с ГОСТ 21.101-2020, согласованный с заказчиком, который содержит таблицу конъюнктурного анализа цен и прайс-листы, обосновывающие стоимость строительных ресурсов, отсутствующих в сборниках сметных цен на строительство (в формате .pdf).*

*- отдельно загружается таблица конъюнктурного анализа цен в формате. gge.*

*В слот «Копии прайс-листов» необходимо также загрузить конъюнктурный анализ, либо представить единым (совместным) томом (прайс-листы+ конъюнктурный анализ))*

#### *2) слот «Смета на строительство, реконструкцию, капитальный ремонт, снос объекта капитального строительства»:*

*– Пояснительная записка к сметной документации (отдельным файлом);*

*– Локальные сметные расчеты (при необходимости объектные сметные расчеты, сводки затрат) в формате. gge (сформированные электронные документы согласно xml-схеме, размещенной на официальном сайте Минстроя России)* 

*3) слот «Акт, утвержденный застройщиком или техническим заказчиком и содержащий перечень дефектов оснований, строительных конструкций, систем инженерно-технического обеспечения и сетей инженерно-технического обеспечения с указанием качественных и количественных характеристик таких дефектов по состоянию на дату обследования»*

*– акт с качественными и количественными характеристиками дефектов (для определения состава, объемов и сроков работ). Обязательный документ при капитальном ремонте!!!* 

#### *4) слот «Сводный сметный расчет стоимости капитального ремонта»*

*– сводные сметные расчеты в базовом и текущем уровне цен в формате .gge (сформированные электронные документы согласно xml-схеме, размещенной на официальном сайте Минстроя России).*

#### *5) слот «Сметные расчеты на отдельные виды затрат»*

*– дополнительные расчеты, предусмотренные в сводном сметном расчете в форматах. хml, .xlsx, .xls. Например, сметные расчеты на перевозку рабочих, на утилизацию строительного мусора и т.п.*

*!!! в случае их отсутствия ставим галочку в окне «не разрабатывался»*

### *6) слот «Сводные ведомости объемов строительных и монтажных работ, ведомости оборудования, мебели, инвентаря, принятые из заказных спецификаций, согласованные Заказчиком»*

*– сводные ведомости объемов работ, предусмотренные проектным решением, если данные ведомости разработаны в разделах проекта*

*(разработка проектных решений не обязательна при капитальном ремонте)*

*!!! в случае их отсутствия ставим галочку в окне «не разрабатывался»*

#### *7) слот «Сметы на проектные и изыскательские работы, согласованные застройщиком (в том числе Сводная смета)»*

*– смета на проектно-изыскательские работы в форматах. хml, .xlsx, .xls, разработанные по сборникам на проектные и изыскательские работы, внесенные в федеральный реестр сметных нормативов;* 

*– сводная смета на проектно-изыскательские работы в форматах. хml, .xlsx, .xls. (при наличии отдельных сметных расчётов на проектные и изыскательские работы);*

*!!! дополнительно загружается договора и ПИРы, учтенные в сметных расчетах.*

#### *8) Ведомости объемов работ и спецификации, учтенные в сметных расчетах*

*– Загружать в соответствующую папку отдельным томом.* 

*!!! в случае, если сметы в xls представлены книгой, достаточно их загрузить в основной слот «Смета на строительство…», а тут поставить галочку «не разрабатывался». Дублирование документов недопустимо!*

*Иная документация - необязательные слоты. В случае отсутствия документации по ним – грузить в данные пп. ничего не надо!*

**Слот Исходно-разрешительная документация и иные сведения/документы**

*!!! В случае отсутствия документов поставить галочку «не разрабатывался»*

#### *Обязательные к предоставлению документы отображены в постановлении Правительства РФ №145 от 05.03.2007г., а именно:*

*- Документ, подтверждающий полномочия заявителя, в случае, если заявитель и застройщик разные лица;*

*- Задание на проектирование;*

*- Задание на выполнение инженерных изысканий и Программа инженерных изысканий;*

*- Документ, подтверждающий передачу проектной документации и (или) результатов инженерных изысканий застройщику (техническому заказчику) ОБЯЗАТЕЛЬНЫЙ документ;*

*- Решение о подготовке и реализации бюджетных инвестиций (нормативно-правовой акт, программа финансирования) в объекты государственной собственности субъекта Российской Федерации или муниципальной собственности, в случае отсутствия решений (актов), письмо главного распорядителя средств, подтверждающее указанную в заявлении сметную или предполагаемую (предельную) стоимость строительства, реконструкции объекта капитального строительства, содержащее информацию о предполагаемых источниках финансирования строительства, реконструкции объекта капитального строительства, предусмотренных законом (решением) о бюджете, либо внебюджетных источниках (п.п. «л3)», «л7)» п.13 Положения, утв. постановлением Правительства от 05.03.2007 №145);*

*- Заключение государственной экспертизы результатов инженерных изысканий и(или) проектной документации при повторной экспертизе по желанию*

*- Выписка из реестра членов СРО или документ подтверждающий отсутствие необходимости подтверждения членства в СРО ОБЯЗАТЕЛЬНЫЙ документ.*

*- Справка и реестр (для повторного прохождения).* 

*Прикладывается реестр (ответы на замечания по заключению, перечень приводится в строгом соответствии с заключением, ответ дается расширено с указанием тома/стр/лист/п внесенных изменений) + справка, подписанная главным инженером проекта, в которой описываются внесенные изменения в проектную документацию и (или) результаты инженерных изысканий, а также перечень разделов, которые не подверглись изменению.*

*- Договор (договоры) подряда на подготовку проектной документации и (или) выполнение инженерных изысканий ОБЯЗАТЕЛЬНЫЙ слот.* 

*!!! прикладываются Сметы на ПИР, в случае разработки ПД, а также ИИЗ в полном объеме.*

*В случае разработки раздела проектной документации "Смета на капитальный ремонт объекта капитального строительства" без подготовки иных разделов проектной документации ставим галочку в окошке «не требуется».*

*Слот Иные сведения, в том числе трехмерная модель,* 

*!!! информационная модель обязательна для объектов строительства, реконструкции договор по которым заключен после 01.01.2022г.*

*\* Обращаем внимание, что после завершения загрузки и отправки на рассмотрение удаление файлов из неверных слотов будет невозможно!!!*

*Далее нажать кнопку «Завершить загрузку документации»*

![](_page_27_Picture_50.jpeg)

*После проверки документации системой на правильность заполнения, будут либо выданы ошибки, которые необходимо устранить, либо выгружена форма заявления с описью, которые необходимо также подписать ЭЦП. Затем «Подать заявление».*

![](_page_27_Picture_3.jpeg)

### **По всем возникающим вопросам по работе в Единой цифровой платформе экспертизы Вы можете обратиться:**

8 (3412) 66-36-19 – Кузнецов Александр Иванович (системный администратор АУ «Управление госэкспертизы»)

8(3412) 66-16-96 – Мокина Елена Николаевна (начальник планово-договорного отдела АУ «Управление госэкспертизы»)

8(3412) 66-10-86 - Холоша Оксана Александровна (ведущий юрисконсульт планово-договорного отдела АУ «Управление госэкспертизы»)

Единый справочный телефон технической поддержки Единой цифровой платформы экспертизы:

+7 (495) 625-05-09 (г. Москва)

8 (800) 775-05-09

Звонок бесплатный

support@platformaexpert.ru